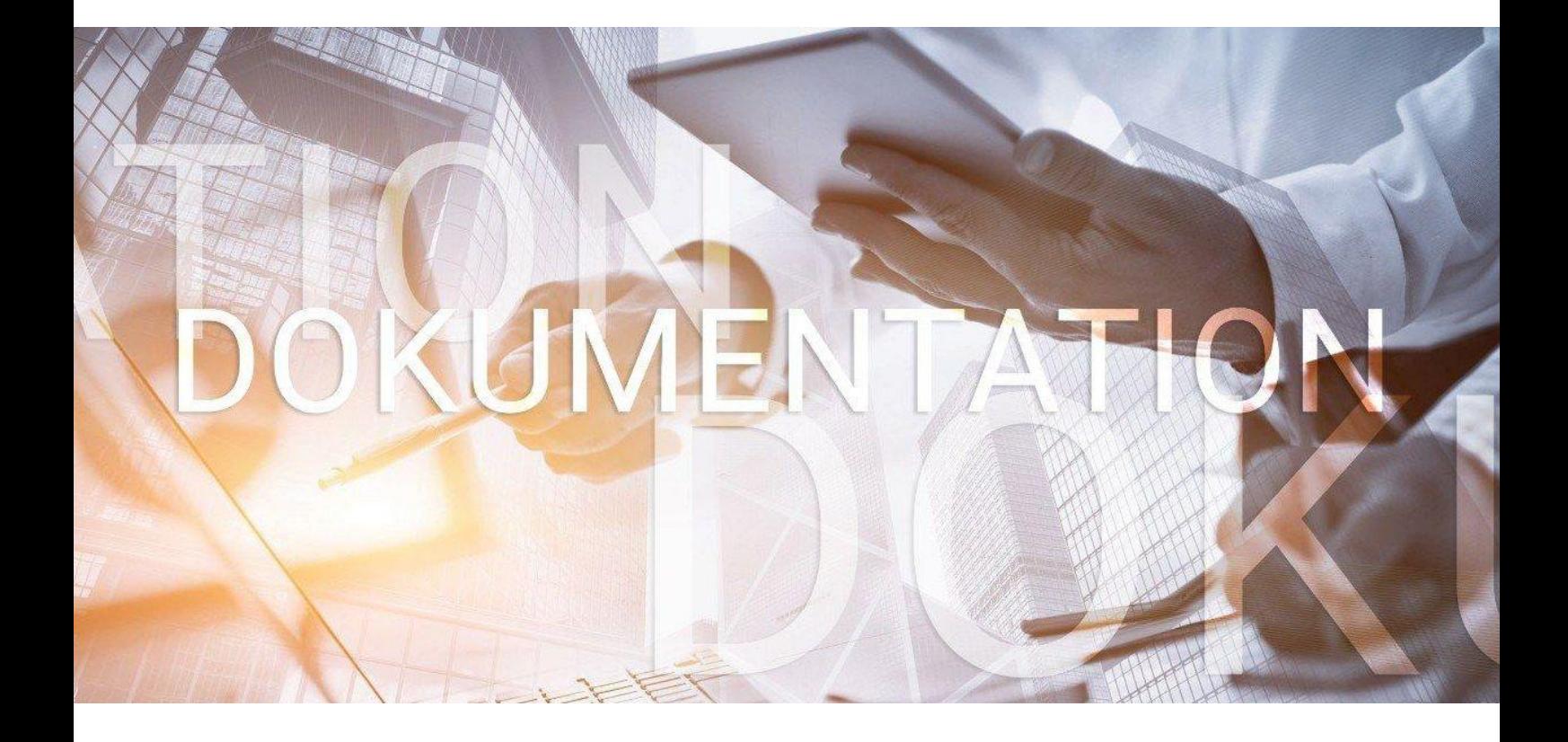

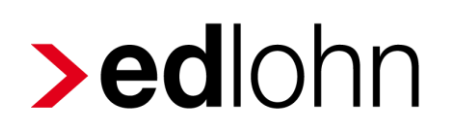

Leistungen

# **Inhaltsverzeichnis**

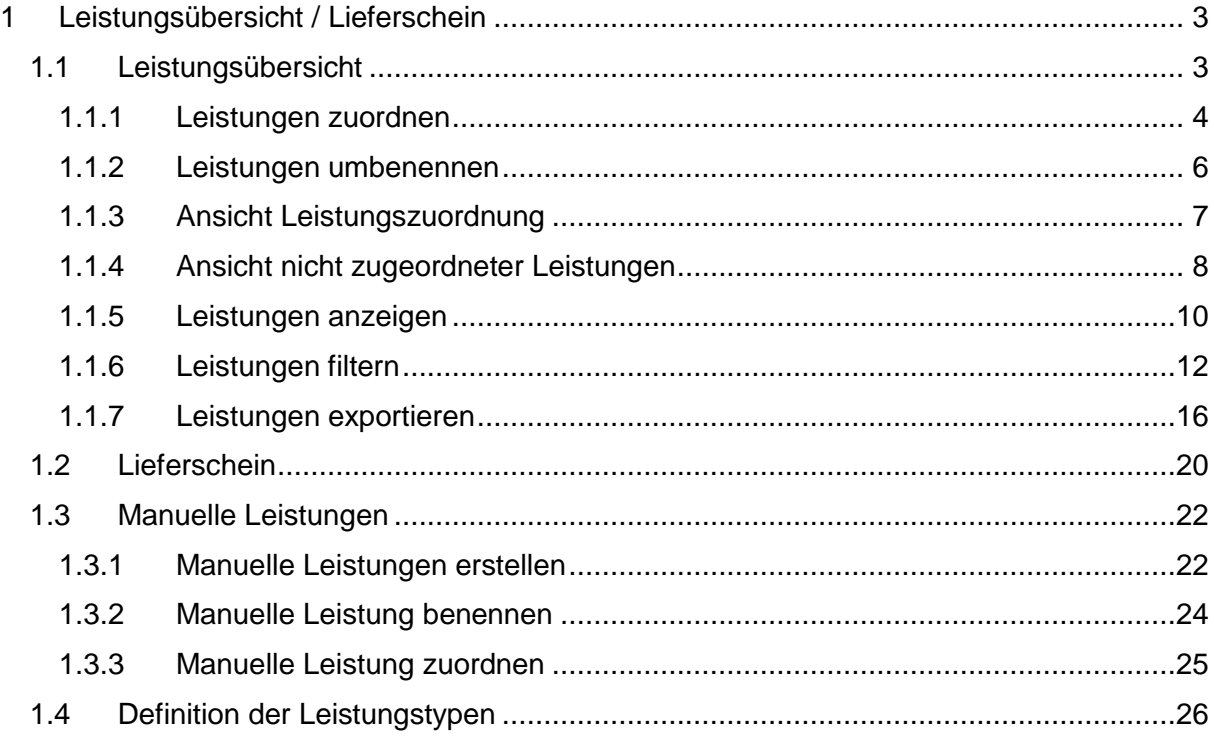

© 2019 by eurodata AG

Großblittersdorfer Str. 257-259, D-66119 Saarbrücken

Telefon +49 681 8808 0 | Telefax +49 681 8808 300

Internet: [www.eurodata.de](http://www.eurodata.de/) E-Mail: [info@eurodata.de](mailto:info@eurodata.de)

Version: 1.1 Stand: 19.08.2020

Diese Dokumentation wurde von **eurodata** mit der gebotenen Sorgfalt und Gründlichkeit erstellt. **eurodata** übernimmt keinerlei Gewähr für die Aktualität, Korrektheit, Vollständigkeit oder Qualität der Angaben in der Dokumentation. Weiterhin übernimmt **eurodata** keine Haftung gegenüber den Benutzern der Dokumentation oder gegenüber Dritten, die über diese Dokumentation oder Teile davon Kenntnis erhalten. Insbesondere können von dritten Parteien gegenüber **eurodata** keine Verpflichtungen abgeleitet werden. Der Haftungsausschluss gilt nicht bei Vorsatz oder grober Fahrlässigkeit und soweit es sich um Schäden aufgrund der Verletzung des Lebens, des Körpers oder der Gesundheit handelt.

# <span id="page-2-0"></span>**1 Leistungsübersicht / Lieferschein**

# <span id="page-2-1"></span>**1.1 Leistungsübersicht**

In der monatlichen Entgeltabrechnung spielen die zu erbringenden Nebenleistungen eine zunehmende Rolle.

Die Leistungsübersicht gibt Ihnen auf einfache Weise einen Überblick über alle Leistungen, die Sie für Ihre Mandanten mit edlohn erbracht haben. Sie liefert Ihnen damit wertvolle Argumente für die Gebührendiskussion mit Ihren Mandanten.

Die Vorteile im Überblick:

- Zusammenfassung der Leistungen für alle Mandanten in der *Leistungsübersicht*
- Darstellung der Leistungen für einen einzelnen Mandanten im Lieferschein
- Darstellung der durchgeführten Abrechnungen nach einzelnen Arbeitnehmerarten (Zeitlöhner, Festbezugsempfänger, Aushilfen, Baulöhner)
- Darstellung der Nebenleistungen (wie z.B. Erstellen von Bescheinigungen)
- **Filexible Festlegung des Nachweiszeitraums nach Abrechnungsmonat,** Abrechnungstag oder Sachbearbeiter
- **Möglichkeit zum Export der Daten**

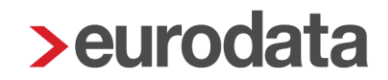

### <span id="page-3-0"></span>**1.1.1 Leistungen zuordnen**

Um die Leistungen in der Leistungsübersicht darzustellen, müssen die verschiedenen Leistungstypen einer Leistungsnummer zugeordnet sein.

Wählen Sie dazu *Berater > Leistungen zuordnen* aus.

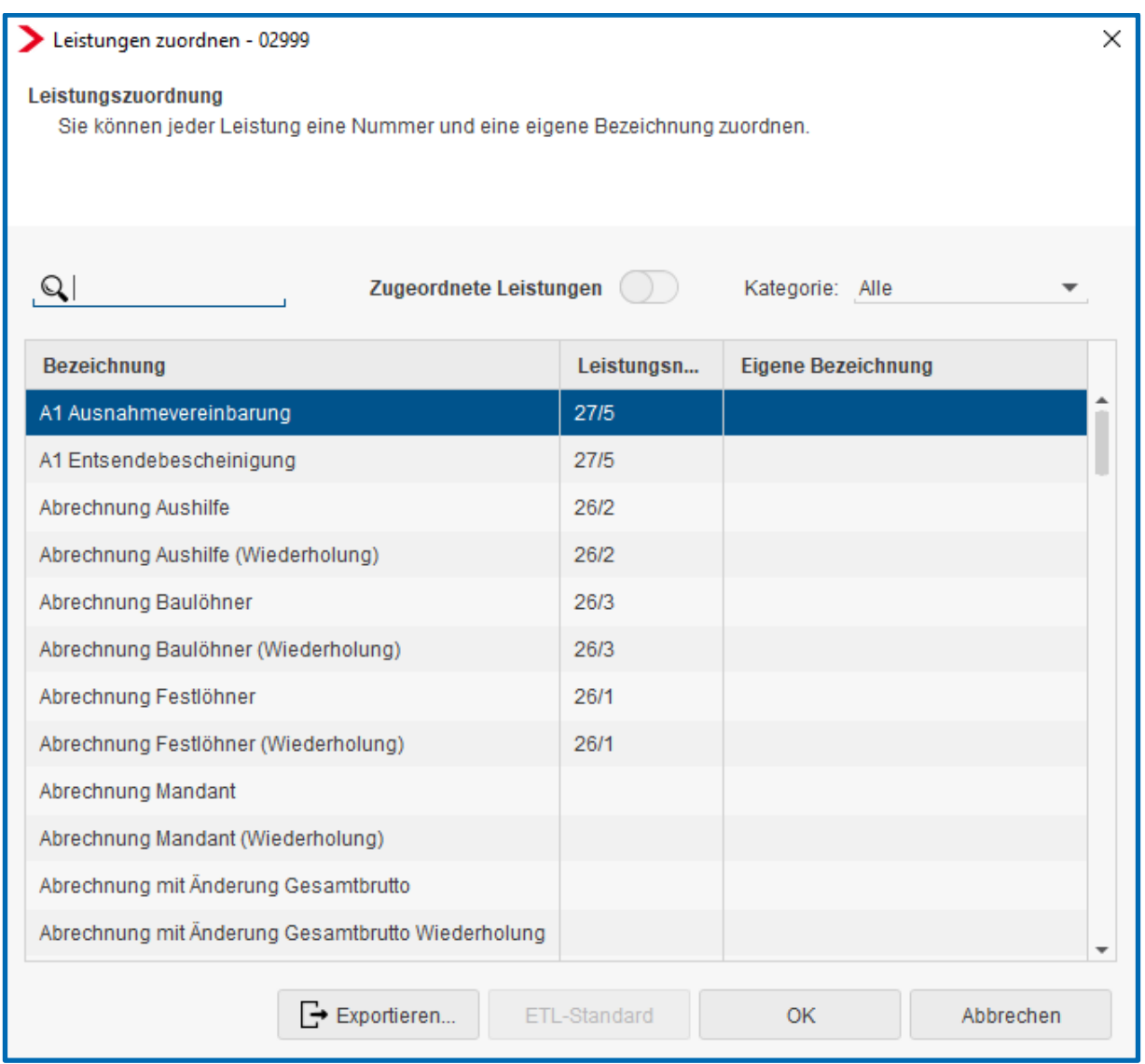

Geben Sie bei jedem Leistungstyp, der fakturiert werden soll, die entsprechende Leistungsnummer (= Artikelnummer aus Ihrem Fakturierungsprogramm) an.

Sofern der Leistungstyp *Stammdaten Änderung* fakturiert werden soll, können Sie weiterhin die Abrechnungsdaten festlegen, deren Änderung eine solche Leistung auslösen soll.

Wählen Sie dazu unter Berater > Leistung "Stammdatenänderung" definieren aus.

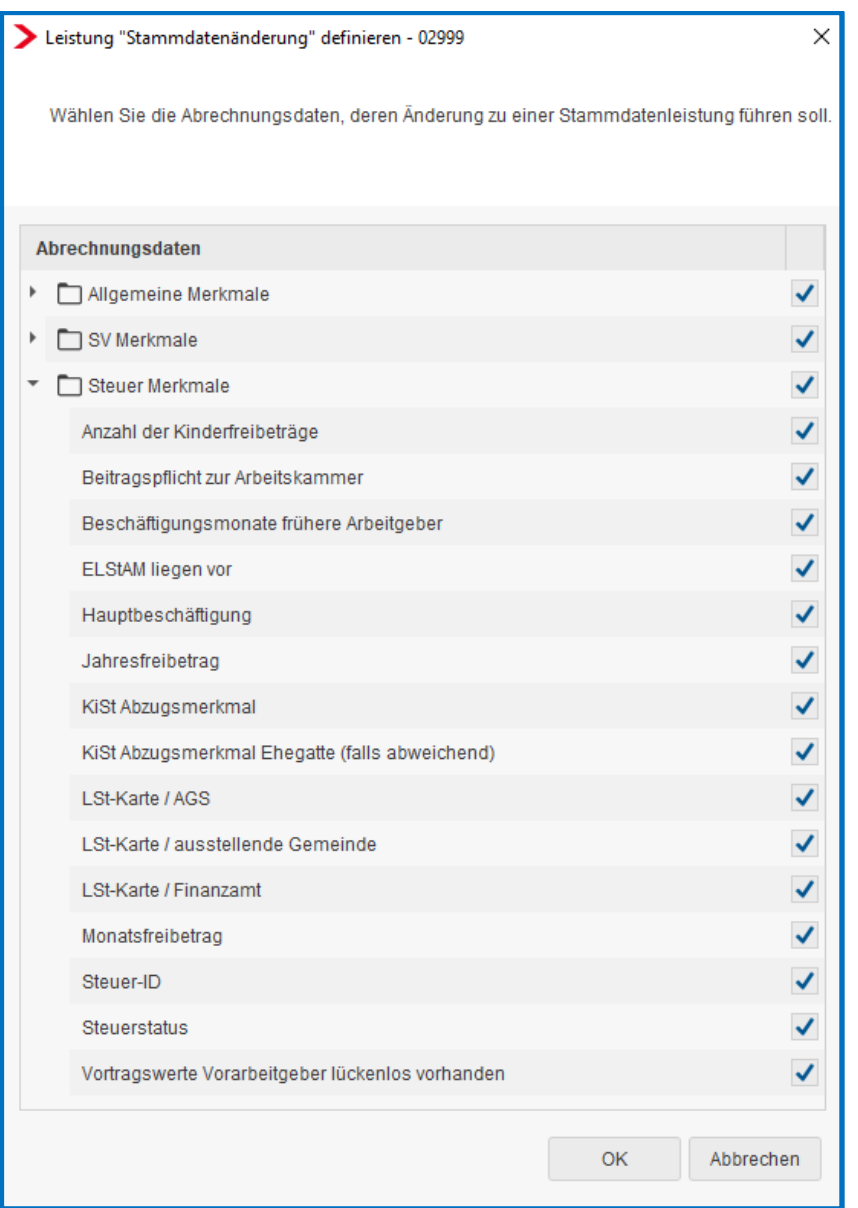

Um alle Merkmale einer Hauptgruppe zuzuordnen, setzen Sie den Haken bei der Hauptgruppe.

Um einzelne Merkmale zuzuordnen, öffnen Sie den Pfeil oder klicken doppelt auf die jeweilige Hauptgruppe.

Mit dem Abrechnen werden die Leistungen in der Leistungsübersicht gespeichert. Beachten Sie bitte, dass Bescheinigungen erst nachdem sie archiviert wurden enthalten sind.

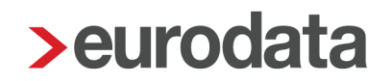

## <span id="page-5-0"></span>**1.1.2 Leistungen umbenennen**

Um die Leistungen mit einer eigenen Bezeichnung zu benennen, wählen Sie *Berater > Leistungen zuordnen.*

Durch einen Doppelklick in der entsprechenden Zeile in der Spalte *Eigene Bezeichnung* können Sie die Leistung mit einem individuellen Namen versehen.

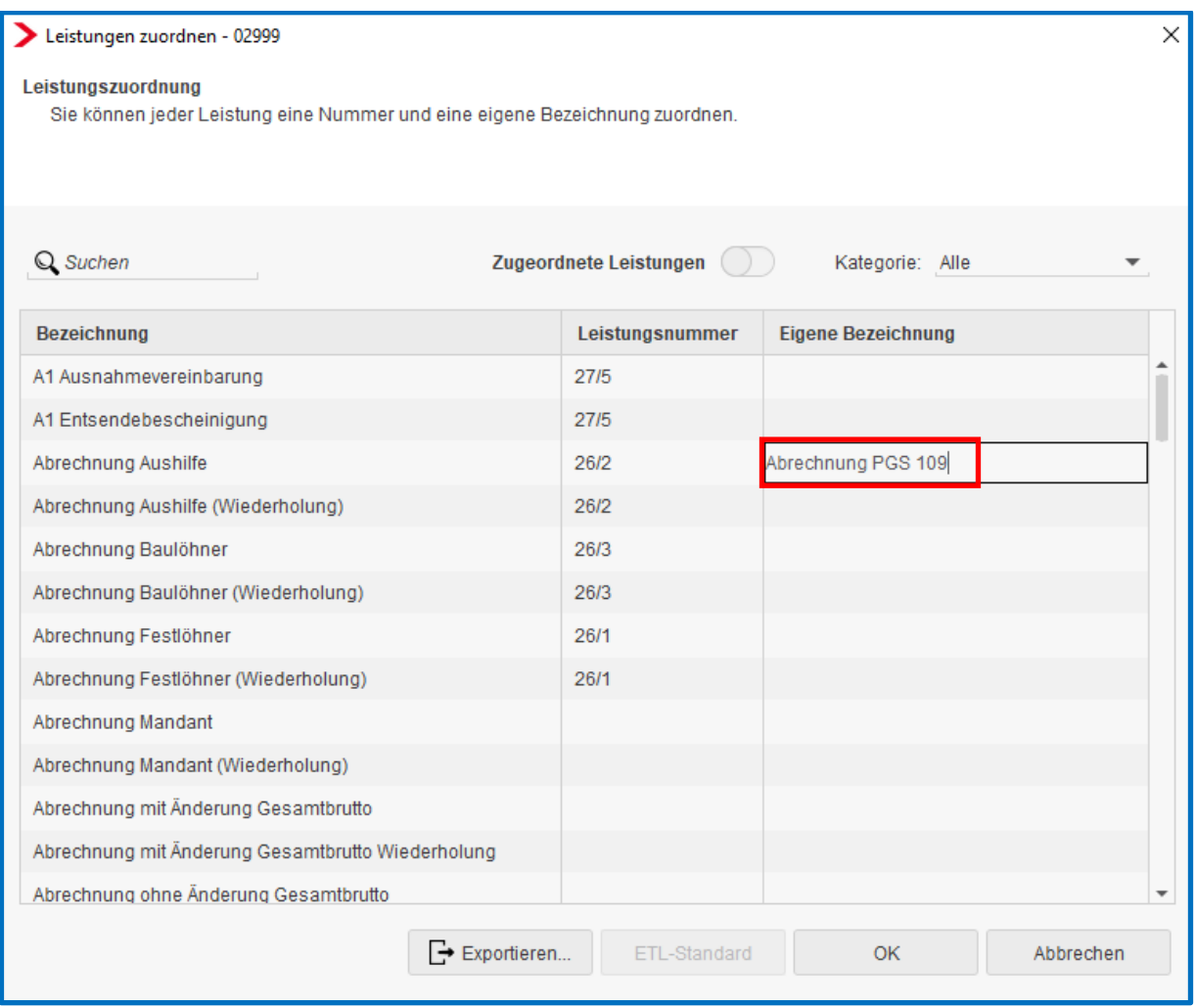

### <span id="page-6-0"></span>**1.1.3 Ansicht Leistungszuordnung**

Unter *Berater > Leistungen zuordnen* können Sie sich durch Klicken des Kontrollkästchens *Zugeordnete Leistungen* nur die Leistungen anzeigen lassen, denen Sie eine Leistungsnummer zugeordnet haben.

Weiterhin können Sie auch die jeweiligen Leistungstypen nach verschiedenen Kategorien filtern, indem Sie die Auswahlbox *Kategorie* öffnen und die gewünschte Rubrik wählen.

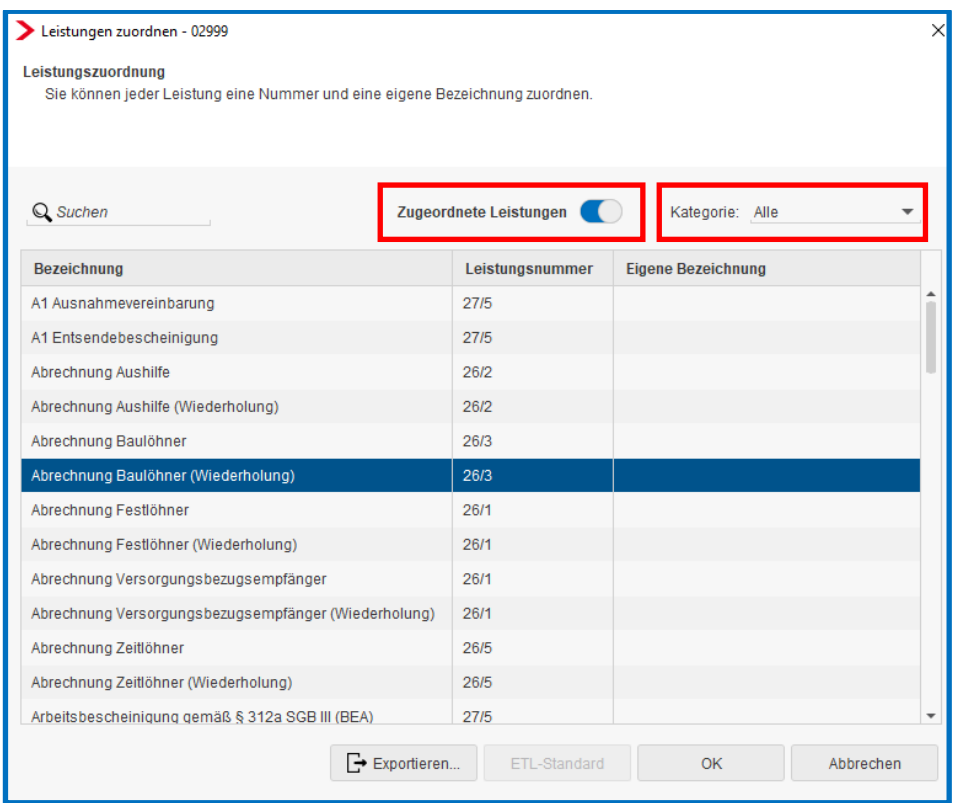

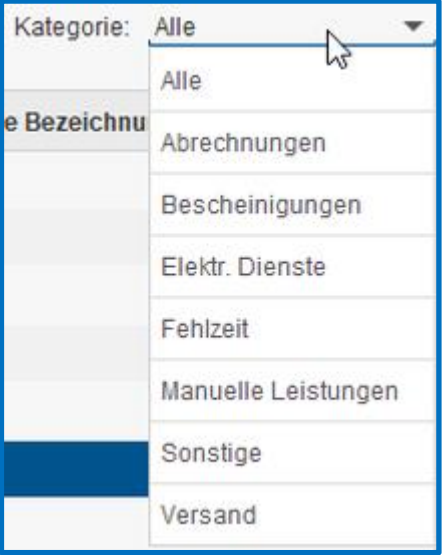

# <span id="page-7-0"></span>**1.1.4 Ansicht nicht zugeordneter Leistungen**

Es besteht die Möglichkeit sich Leistungen anzeigen zu lassen, welche aufgrund einer nicht zugeordneten Leistungsnummer nicht fakturiert werden. Dementsprechend werden die Leistungen herausgefiltert, die keine Zuordnung mittels einer Leistungsnummer haben und die noch nicht abgerechnet (exportiert) wurden.

Die nicht zugeordneten Leistungen werden ebenfalls auf der Leistungsübersicht ausgewiesen.

Die nicht zugeordneten Leistungen können Sie auf **Mandantenebene** einsehen, indem Sie unter *Dienste > Leistungen > Übersicht* auf der rechten Seite den Tab *Nicht zugeordnete Leistungen (Mandant)* öffnen.

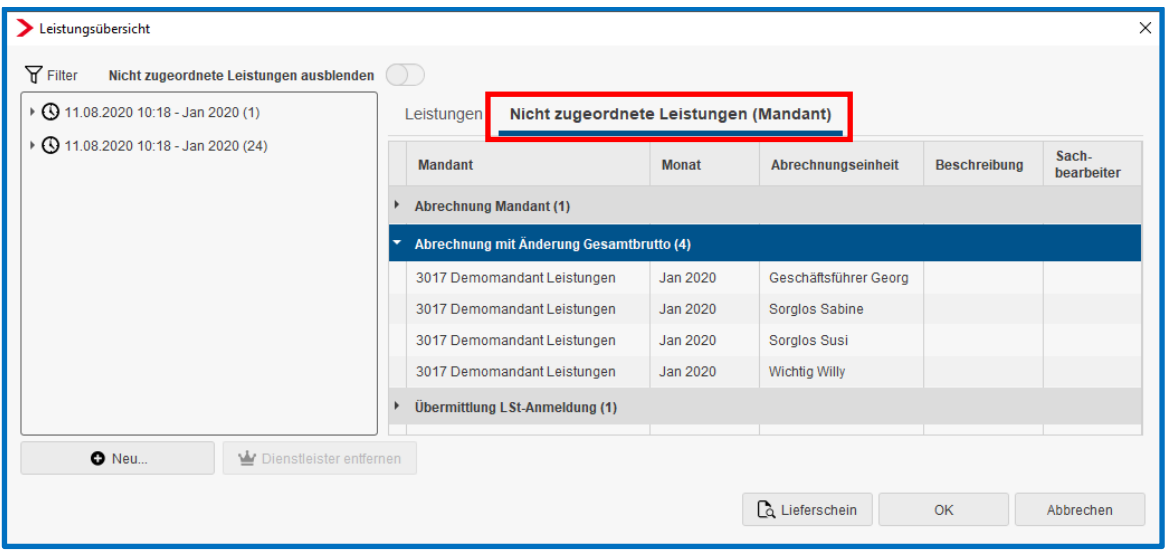

Durch Klicken auf den Pfeil vor der nicht zugeordneten Leistung, erhalten Sie eine detaillierte Übersicht über diese Leistung bezüglich Mandant, Monat, Abrechnungseinheit, Beschreibung und Sachbearbeiter.

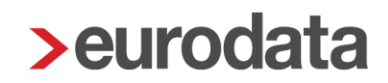

Auf Beraterebene finden Sie die nicht zugeordneten Leistungen unter *Berater > Leistungsübersicht*. Öffnen Sie auf der rechten Seite den Tab *Nicht zugeordnete Leistungen (Berater)*.

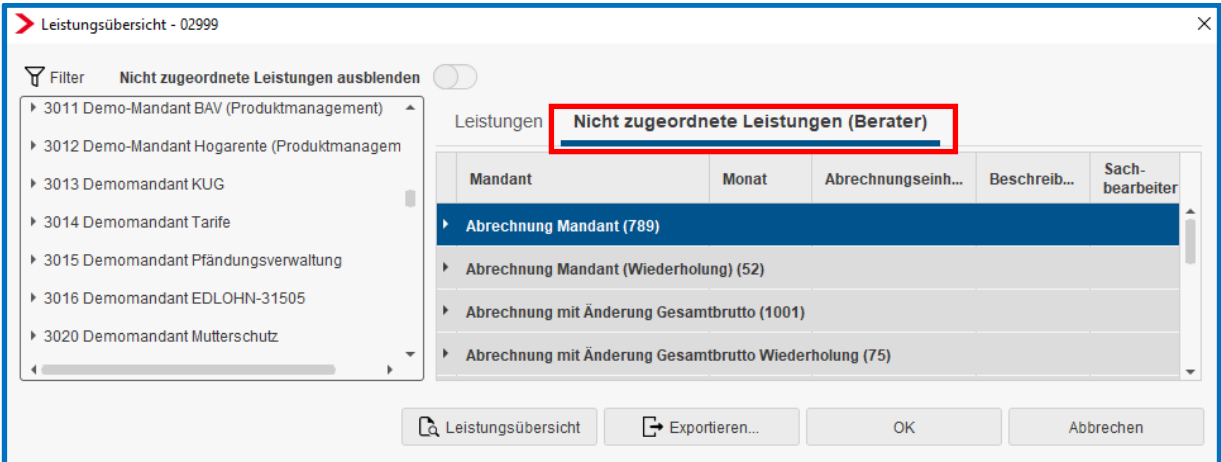

Durch Klicken auf den Pfeil vor der nicht zugeordneten Leistung, erhalten Sie eine detaillierte Übersicht über diese Leistung bezüglich Mandant, Monat, Abrechnungseinheit, Beschreibung und Sachbearbeiter.

Durch Setzen des Filters werden auch nur die gewünschten nicht zugeordneten Leistungen angezeigt, welche in dem jeweiligen Zeitraum liegen.

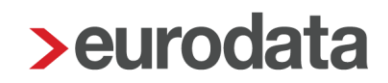

#### <span id="page-9-0"></span>**1.1.5 Leistungen anzeigen**

Mit der Leistungsübersicht erhalten Sie eine Auflistung der mit edlohn erbrachten Leistungen aller Mandanten. Sie bildet die Grundlage für die Leistungserfassung und Rechnungslegung.

Um die Leistungen anzuzeigen, wählen Sie im Menü *Berater > Leistungsübersicht*.

Beachten Sie bitte, dass die Daten hier nur zeitlich beschränkt vorgehalten werden. Nach 18 Monaten werden die Leistungen systemseitig gelöscht. Damit die Daten auch zu späteren Zeitpunkten zur Verfügung stehen, sollten die Leistungen mindestens viertel- oder halbjährlich ausgelagert werden.

Auf der linken Seite werden die Leistungen für jeden Mandanten dargestellt. Um weitere Details anzuzeigen, öffnen Sie den Pfeil oder klicken doppelt auf dem Mandanten.

In der nächsten Ebene sind die Leistungen unter Angabe von Erstelldatum, -uhrzeit, Abrechnungsmonat und Anzahl zusammengefasst. Um weitere Details anzuzeigen öffnen Sie den Zeiger oder klicken doppelt auf den jeweiligen Ordner.

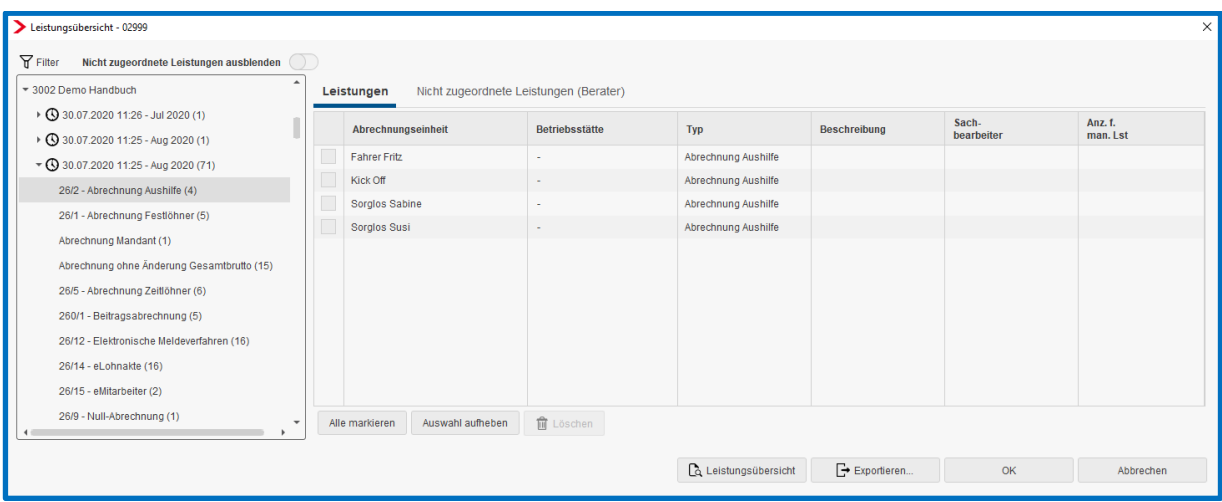

Leistungen, denen keine Leistungsnummer zugeordnet wurde, können ausgeblendet werden. Betätigen Sie hierzu den Button *Nicht zugeordnete Leistungen ausblenden*.

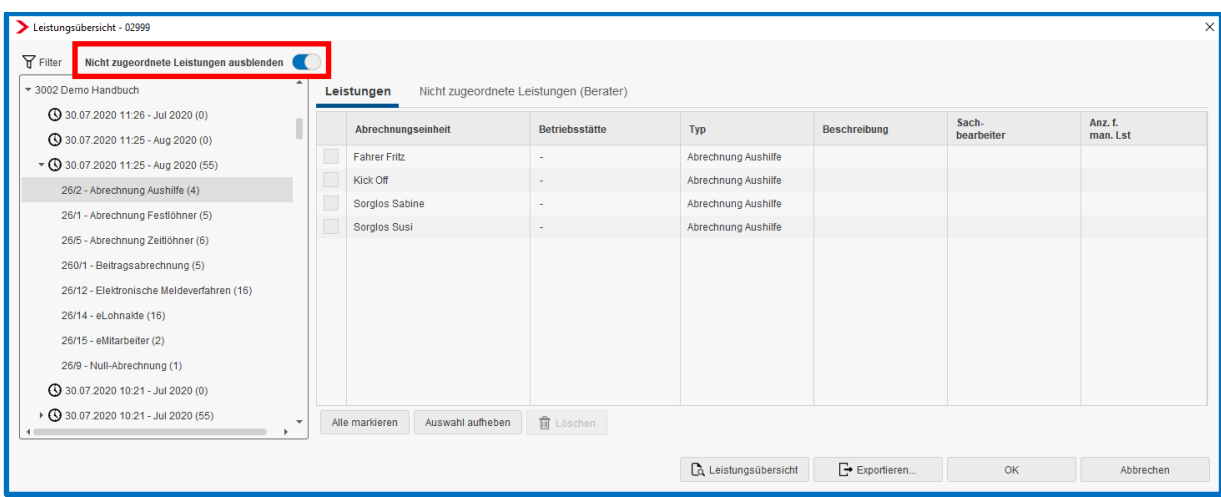

Sofern Sie eine Position markiert haben, erhalten Sie auf der rechten Seite eine Einzelaufstellung über die erbrachten Leistungen.

Sollen in Ausnahmefällen einzelne Leistungen nicht fakturiert werden, können diese hier nachbearbeitet werden. Setzen Sie dazu den Haken bei der entsprechenden Einzelleistung und klicken Sie auf *Löschen*. Bitte beachten sie, dass dieser Vorgang nicht rückgängig gemacht werden kann.

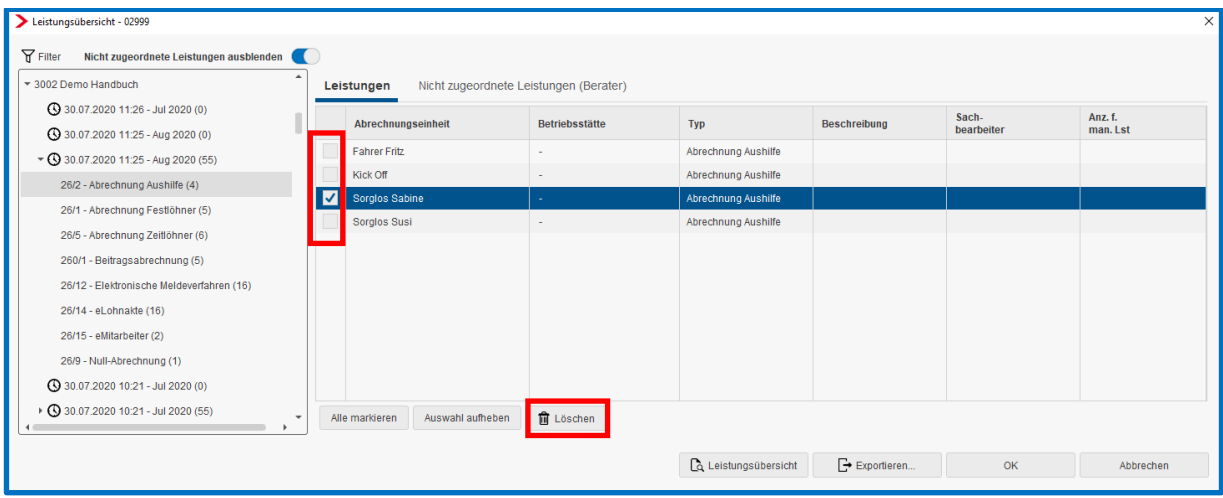

Bevor Sie nun die eigentliche Leistungsübersicht aufrufen oder exportieren, müssen die Daten gefiltert werden.

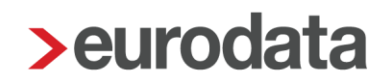

# <span id="page-11-0"></span>**1.1.6 Leistungen filtern**

Für Ihre Rechnungslegung bzw. Leistungserfassung können Sie die Leistungen nach verschiedenen Kriterien selektieren. Klicken Sie dazu auf *Filter*.

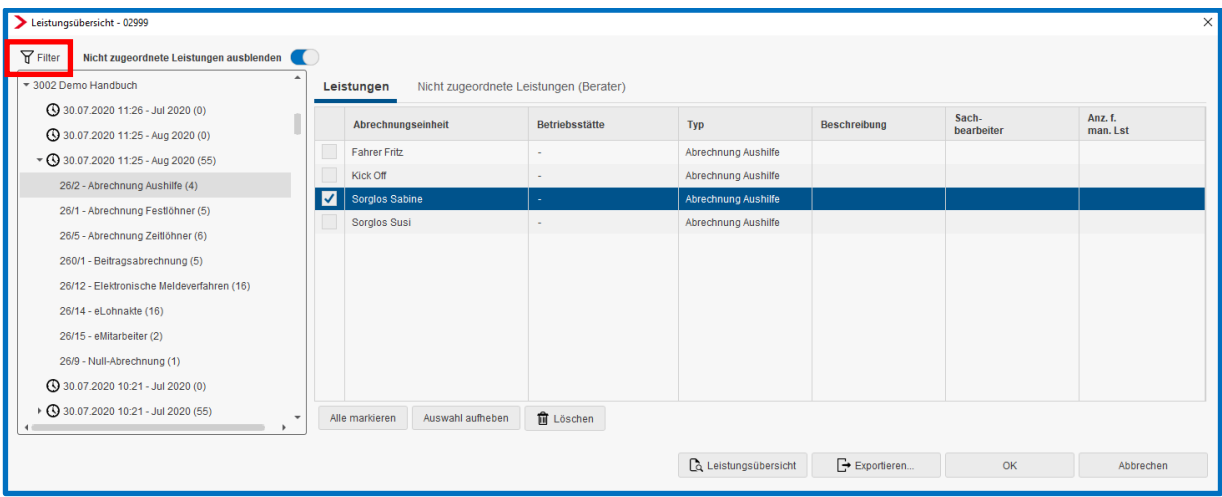

Sie haben die Möglichkeit nach Abrechnungstag, Abrechnungsmonat oder Sachbearbeiter zu filtern. Setzen Sie den Haken bei der gewünschten Funktion und wählen Sie ggf einen Zeitraum aus.

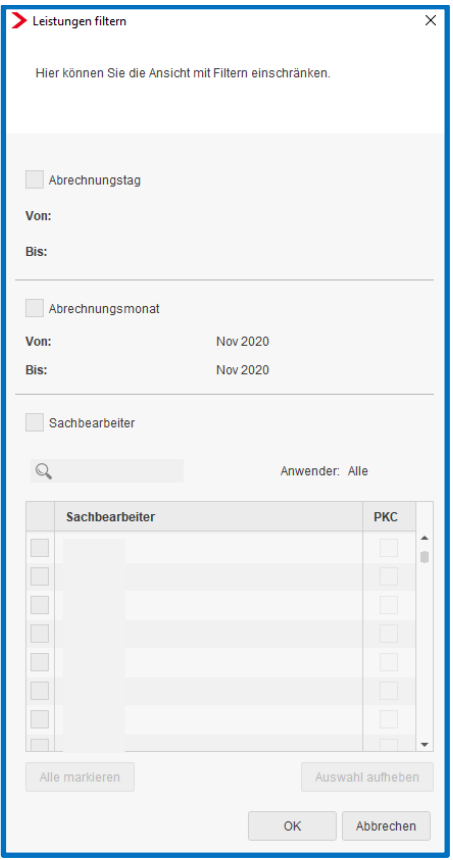

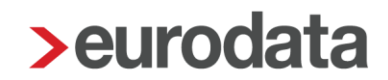

#### Filter nach Abrechnungstag:

Es werden alle Leistungen ausgewiesen, die innerhalb des angegebenen Zeitraums erbracht wurden. Dabei ist es unerheblich, für welchen Abrechnungsmonat die Leistungen erbracht wurden.

#### Filter nach Abrechnungsmonat:

Es werden alle Leistungen ausgewiesen, die für den angegebenen Abrechnungsmonat erbracht wurden. Dabei ist es unerheblich, an welchem Tag die Leistungen erbracht wurden.

#### Beispiel:

- **Entgeltabrechnung für Dezember am 28.12.19**
- Wiederholung der Dezemberabrechnung am 05.01.20
- **Entgeltabrechnung für Januar am 30.01.20**
- Erstellen einer Bescheinigung für Januar am 16.02.20

Filter nach Abrechnungstag = von 01.01.20 bis 31.01.20

- $\rightarrow$  innerhalb dieses Zeitraums wurden folgende Leistungen erbracht:
- Wiederholung der Dezemberabrechnung
- **Entgeltabrechnung für Januar**

Filter nach Abrechnungsmonat = von Jan 2020 bis Jan 2020

- $\rightarrow$  für den Abrechnungsmonat Januar 2020 wurden folgende Leistungen erbracht:
- **Entgeltabrechnung für Januar**
- **Einer Erstellen einer Bescheinigung für Januar**

Ob Sie einen Filter gesetzt haben, erkennen Sie am dem Symbol:

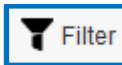

Es ist **ein** Filter gesetzt.

**了Filter** 

Es ist **kein** Filter gesetzt.

Wenn Sie den entsprechenden Filter gesetzt haben, klicken Sie auf *Leistungsübersicht*.

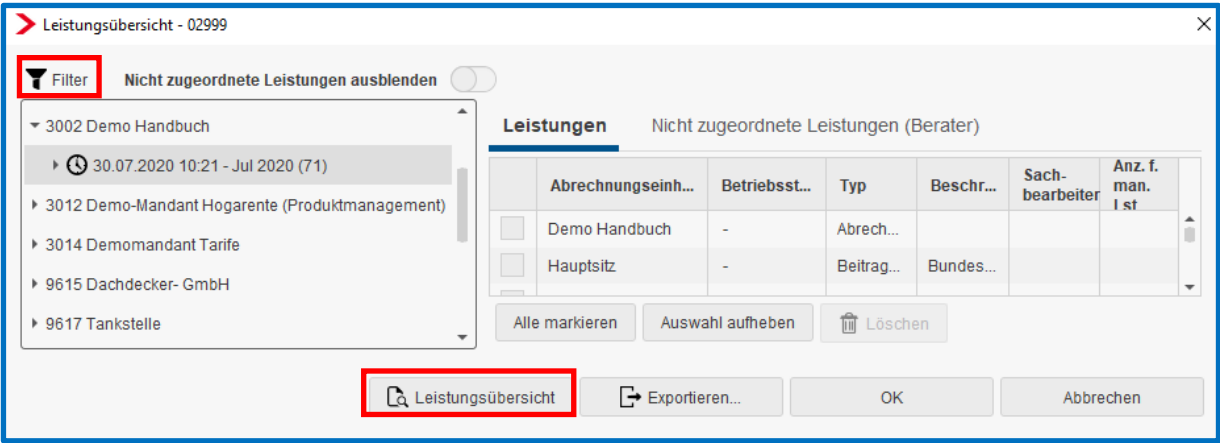

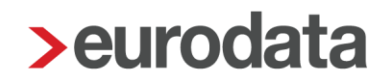

Sie erhalten nun eine Auflistung aller erbrachten Leistungen im ausgewählten Nachweiszeitraum. Die Leistungsübersicht kann gedruckt oder als PDF-Dokument gespeichert werden.

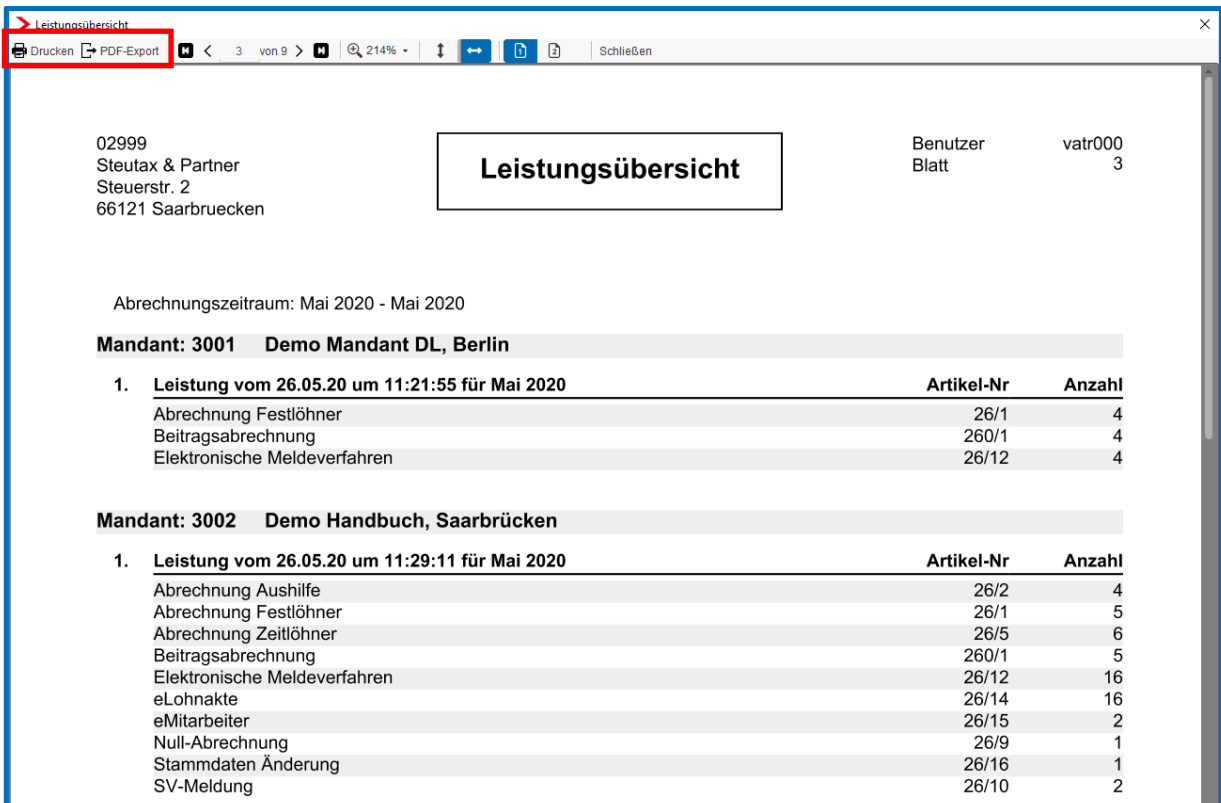

Am Ende der Liste finden Sie eine Summierung pro Leistungstyp.

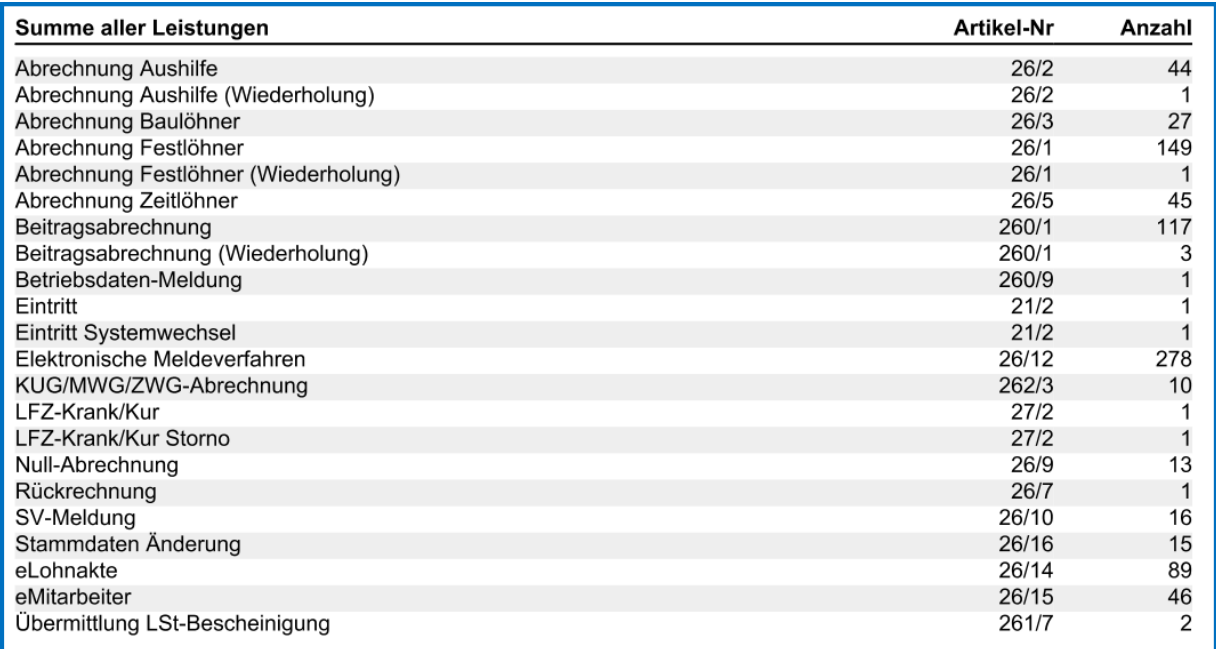

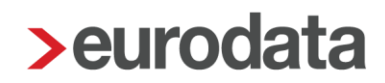

# <span id="page-15-0"></span>**1.1.7 Leistungen exportieren**

Zur Weiterverarbeitung der Leistungen in Ihrem Fakturierungsprogramm können die Daten im CSV-Format ausgelagert werden.

Wenn nicht alle durch den Filter sichtbaren Leistungen exportiert werden sollen, setzen Sie den Haken bei den Leistungen, die exportiert werden sollen. Über den Button *Alle markieren* können alle Leistungen mit einem Haken markiert werden.

#### Klicken Sie auf *Exportieren*.

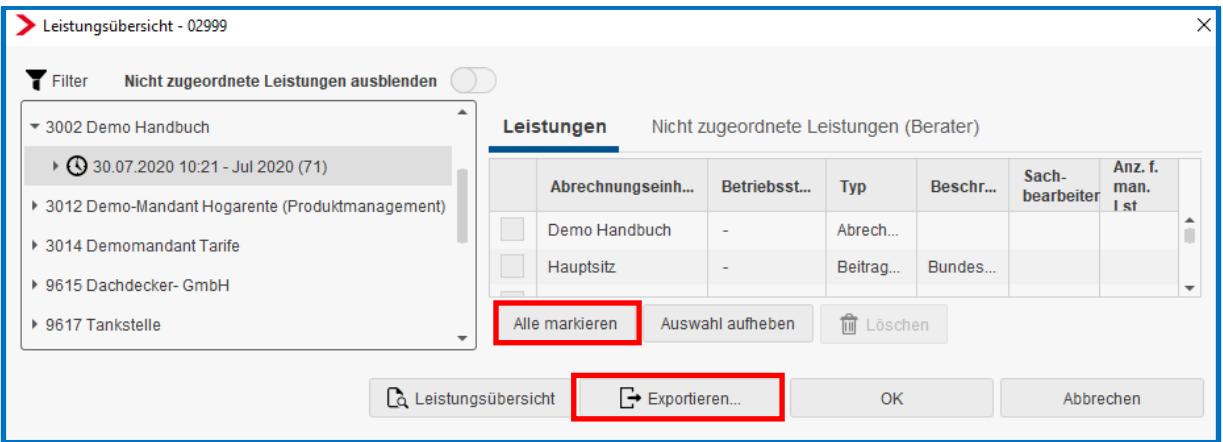

Im nächsten Schritt wählen Sie, welche Mandanten exportiert werden sollen.

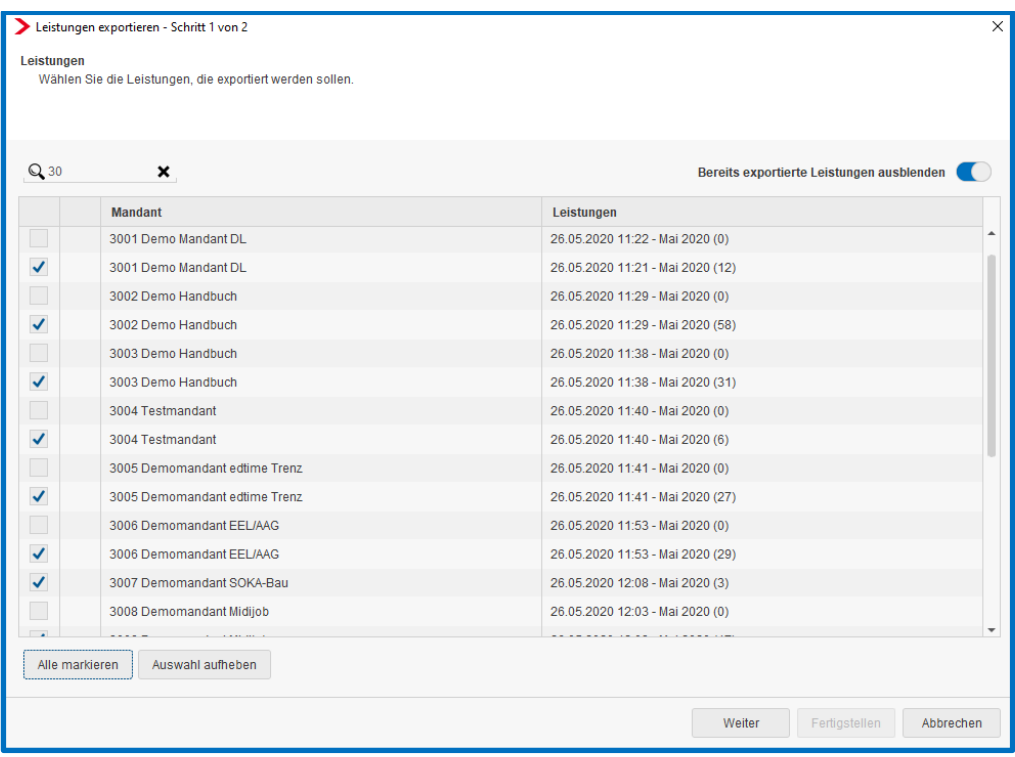

Im folgenden Fenster geben Sie den Speicherort an.

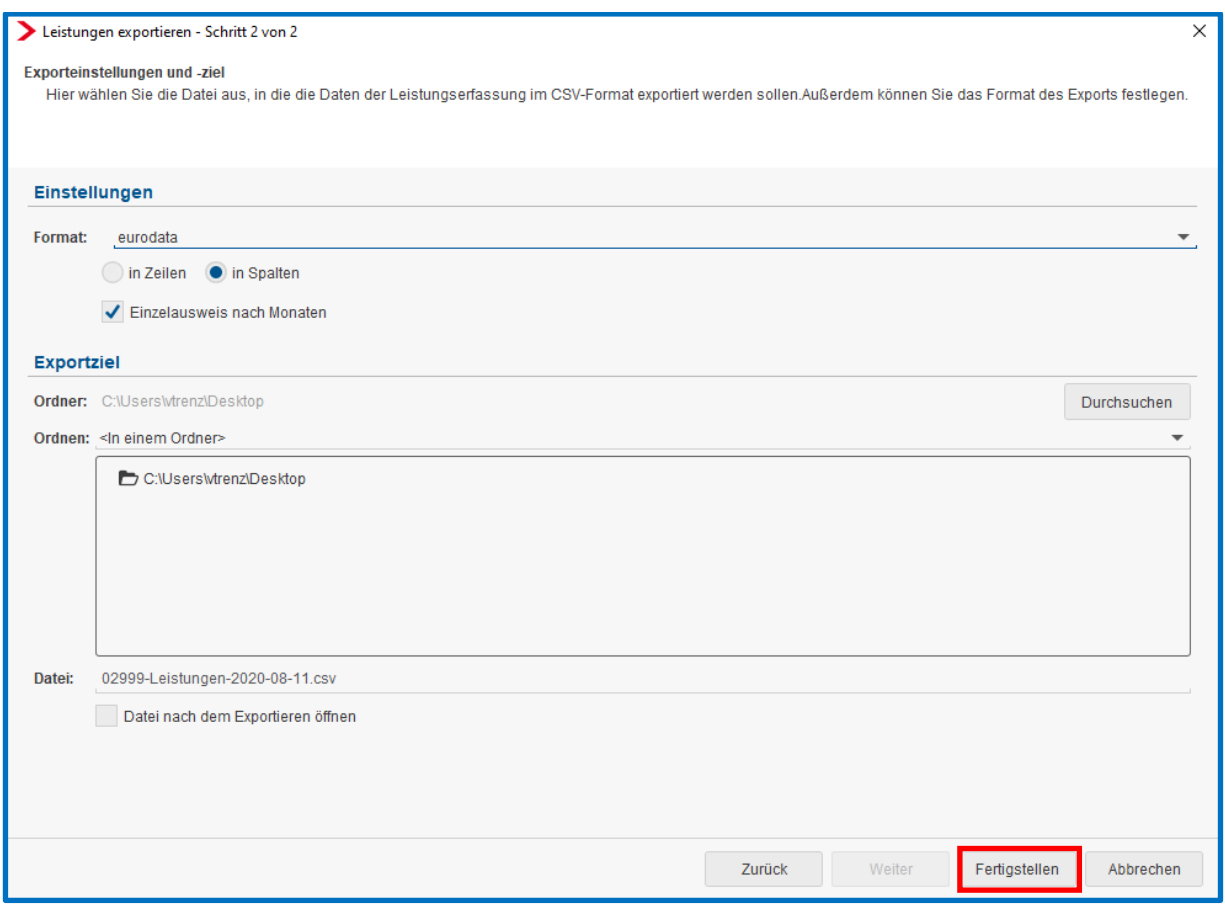

Weiterhin kann hier das Format der Exportdatei festgelegt werden. Entsprechend den Erfordernissen Ihres Fakturierungsprogramms wählen Sie aus, ob die Leistungen in Zeilen oder Spalten dargestellt werden sollen und ob ein Einzelausweis nach Monaten erfolgen soll.

![](_page_17_Picture_0.jpeg)

Bereits exportierte Leistungen werden mit einem Haken gekennzeichnet und können im Exportdialog ausgeblendet werden.

![](_page_17_Picture_27.jpeg)

Schließen Sie nach dem Export den Dialog *Leistungsübersicht* über *OK* damit Ihre Bearbeitung im Rechenzentrum gespeichert wird.

![](_page_18_Picture_0.jpeg)

In die Exportdatei werden die Berater- und Mandantennummern aus edlohn übergeben. Sofern für den Export abweichende Nummern benötigt werden, gehen Sie bitte wie folgt vor:

- **F** Öffnen Sie den jeweiligen Mandanten.
- Wählen Sie im Menü *Dienste > Leistungen > Einstellungen* aus.
- $\overline{\phantom{a}}$ Erfassen Sie die abweichende Berater- bzw. Mandantennummer.

![](_page_18_Picture_41.jpeg)

![](_page_19_Picture_0.jpeg)

# <span id="page-19-0"></span>**1.2 Lieferschein**

Im Lieferschein werden die Leistungen für den einzelnen Mandanten dargestellt. Er soll als Argumentationshilfe im Mandantengespräch dienen.

Um die Leistungen anzuzeigen, öffnen Sie den Mandanten und wählen Sie im Menü *Dienste > Leistungen > Übersicht*.

Die Anzeige und Bearbeitung der Leistungen im Lieferschein erfolgt analog der Leistungsübersicht. Die Möglichkeit, Leistungen nach verschiedenen Zeiträumen zu filtern, besteht hier ebenfalls. Gehen Sie dazu wie in den Punkten 1.1.5 und 1.1.6 beschrieben vor.

Bitte beachten Sie, dass auch die Daten im Lieferschein, wie unter Punkt 1.1 beschrieben, nur zeitlich beschränkt (18 Monate) vorgehalten werden.

Wenn Sie den entsprechenden Filter gesetzt haben, klicken Sie auf *Lieferschein*. Sie erhalten nun eine Aufstellung aller erbrachten Leistungen im ausgewählten Nachweiszeitraum. Am Ende der Liste finden Sie eine Summierung pro Leistungstyp.

![](_page_20_Picture_25.jpeg)

Der Lieferschein kann gedruckt oder als PDF-Dokument gespeichert werden.

Im Lieferschein besteht darüber hinaus eine weitere Darstellungsmöglichkeit: Hier kann im Einzelnen genau aufgezeigt werden, für welche Arbeitnehmer die jeweiligen Leistungen erbracht wurden. Klicken Sie dazu auf *Details*.

![](_page_21_Picture_0.jpeg)

# <span id="page-21-0"></span>**1.3 Manuelle Leistungen**

Die Lohnabteilung erbringt auch Leistungen (z.B. Prüfungsbegleitung, Beratung etc.), die über edlohn direkt nicht messbar sind. Um diese Leistungen an einer Stelle zu sammeln, gibt es die Möglichkeit *manuelle Leistungen* zu erfassen.

### <span id="page-21-1"></span>**1.3.1 Manuelle Leistungen erstellen**

Es können 10 manuelle Leistungen erstellt werden, wovon 3 bereits textlich festgelegt sind und 7 mit einer individuellen Bezeichnung versehen werden können. Diese gesonderte Benennung wird beim Erstellen einer manuellen Leistung auf dem Lieferschein als neuer Leistungstyp berücksichtigt.

Um eine manuelle Leistung zu erstellen, wählen Sie im Menü *Dienste > Leistungen > Übersicht.*

Klicken Sie unten links auf den Button *Neu* und geben Sie den Abrechnungsmonat an, für den die manuelle Leistung erstellt werden soll.

![](_page_21_Picture_75.jpeg)

![](_page_22_Picture_0.jpeg)

Die manuelle Leistung erscheint hier mit der neuen Bezeichnung, sofern Sie die Leistung mit einer individuellen Bezeichnung versehen haben (siehe Punkt 1.3.2).

Nun können Sie die Anzahl (maximal 9999.99) pro Leistung durch einen Doppelklick der Auswahlbox festlegen.

![](_page_22_Picture_33.jpeg)

Nachdem Sie einen Wert erfasst haben und *Fertigstellen* drücken, wird die Leistung erzeugt.

### <span id="page-23-0"></span>**1.3.2 Manuelle Leistung benennen**

Um eine manuelle Leistung umzubenennen, wählen Sie unter *Berater > Leistungen zuordnen.* Durch einen Doppelklick in der entsprechenden Zeile in der Spalte *Eigene Bezeichnung* können Sie die manuelle Leistung mit einem individuellen Namen versehen.

![](_page_23_Picture_50.jpeg)

Der Eintrag in der Spalte *Eigene Bezeichnung* hat immer Vorrang vor der systemseitig festgelegten Bezeichnung.

![](_page_24_Picture_0.jpeg)

# <span id="page-24-0"></span>**1.3.3 Manuelle Leistung zuordnen**

Um die manuelle Leistung in der Leistungsübersicht darzustellen, müssen die verschiedenen Leistungstypen einer Leistungsnummer zugeordnet sein.

Wählen Sie dazu im Menü *Berater > Leistungen zuordnen* aus.

Geben Sie bei jedem Leistungstyp, der fakturiert werden soll, die entsprechende Leistungsnummer (= Artikelnummer aus Ihrem Fakturierungsprogramm) an.

![](_page_25_Picture_0.jpeg)

# <span id="page-25-0"></span>**1.4 Definition der Leistungstypen**

#### **A1 Ausnahmevereinbarung**

Wird eine Person von ihrem deutschen Arbeitgeber in einem anderen Staat eingesetzt, so gelten grundsätzlich die dortigen Rechtsvorschriften über soziale Sicherheit (sofern nicht eine Entsendung oder eine gewöhnliche Erwerbstätigkeit in mehreren Mitgliedstaaten vorliegt). Unter bestimmten Umständen kann jedoch im Rahmen einer sogenannten Ausnahmevereinbarung mit der jeweils zuständigen Stelle im Ausland vereinbart werden, dass für eine vorübergehend dort eingesetzte Person in deren Interesse weiterhin die deutschen Rechtsvorschriften über soziale Sicherheit gelten.

Die Leistung entsteht beim Bereitstellen.

#### **A1 Entsendebescheinigung**

Für eine Person, die im Rahmen ihres deutschen Beschäftigungsverhältnisses vorübergehend im Ausland eingesetzt wird, gelten unter Umständen weiterhin die deutschen Rechtsvorschriften über soziale Sicherheit. In diesem Fall kann ggf. die Entsendebescheinigung (z. B. innerhalb Europas die A1-Bescheinigung) ausgestellt werden. Die jeweiligen Voraussetzungen werden von der dafür zuständigen Stelle geprüft und das Ergebnis ggf. durch eine entsprechende Bescheinigung (z. B. A1) festgestellt.

Die Leistung entsteht beim Bereitstellen.

#### **Abrechnung Aushilfe**

Eine Aushilfe ist eine Person, die von Fall zu Fall für eine im Voraus bestimmte Arbeit von vorübergehender Dauer in ein Dienstverhältnis (Aushilfsarbeitsverhältnis) tritt. Dazu gehört die kurzfristige bzw. geringfügig entlohnte Beschäftigung.

In edlohn handelt es sich um die Personengruppe 110 bzw. 109.

![](_page_26_Picture_0.jpeg)

### **Abrechnung Aushilfe (Wiederholung)**

Wird eine bereits abgerechnete Aushilfsabrechnung wiederholt, wird sie im aktuellen Monat erneut abgerechnet. Dabei entstehende Änderungen werden auf der aktuellen Abrechnung ausgewiesen.

Die Leistung entsteht beim Abrechnen.

#### **Abrechnung Baulöhner**

Ob die Tätigkeiten eines Betriebes bauliche Leistungen darstellen, regelt § 1 Abs. 2 des Tarifvertrags über das Sozialkassenverfahren im Baugewerbe (VTV). Neben allgemeinen Definitionen zu Baubetrieben enthält der VTV eine Einzelaufstellung von Tätigkeiten, die als baulich einzustufen sind.

In edlohn gehören dazu alle Arbeitnehmer, die einer Sozialkasse zugeordnet sind.

Die Leistung entsteht beim Abrechnen.

#### **Abrechnung Baulöhner (Wiederholung)**

Wird eine bereits abgerechnete Baulohnabrechnung wiederholt, wird sie im aktuellen Monat erneut abgerechnet. Dabei entstehende Änderungen werden auf der aktuellen Abrechnung ausgewiesen.

Die Leistung entsteht beim Abrechnen.

#### **Abrechnung Festlöhner:**

Festlöhner sind Arbeitnehmer mit einem festen Arbeitsentgelt.

In edlohn sind diese Arbeitnehmer der Arbeitnehmerart *Festbezugsempfänger*  zugeordnet.

Die Leistung entsteht beim Abrechnen.

#### **Abrechnung Festlöhner (Wiederholung)**

Wird eine bereits abgerechnete Abrechnung wiederholt, wird sie im aktuellen Monat erneut abgerechnet. Dabei entstehende Änderungen werden auf der aktuellen Abrechnung ausgewiesen.

![](_page_27_Picture_0.jpeg)

### **Abrechnung Mandant**

Abrechnen des Mandanten bedeutet, dass alle drei Abrechnungseinheiten (Firma, Betriebsstätte, Arbeitnehmer) abgerechnet werden.

Die Leistung entsteht beim Abrechnen.

#### **Abrechnung Mandant (Wiederholung)**

Wird ein bereits abgerechneter Mandant wiederholt, werden die Abrechnungen im aktuellen Monat erneut abgerechnet. Dabei entstehende Änderungen werden auf den aktuellen Abrechnungen ausgewiesen.

Die Leistung entsteht beim Abrechnen.

#### **Abrechnung mit Änderung Gesamtbrutto**

Gesamtbrutto ist das vor Abzug der Steuern und Sozialversicherungsbeiträge entstehende Arbeitsentgelt. Es entsteht eine Abrechnung mit Änderung des Gesamtbruttowertes im Vergleich zum Vormonat.

Die Leistung entsteht beim Abrechnen.

#### **Abrechnung mit Änderung Gesamtbrutto (Wiederholung)**

Das vor Abzug der Steuern und Sozialversicherungsbeiträge entstehende Arbeitsentgelt mit Änderung des Gesamtbruttowertes im Vergleich zum Vormonat beim Wiederholen der Abrechnung des Vormonates im aktuellen Monat.

Die Leistung entsteht beim Abrechnen.

#### **Abrechnung ohne Änderung Gesamtbrutto**

Gesamtbrutto ist das vor Abzug der Steuern und Sozialversicherungsbeiträge entstehende Arbeitsentgelt. Es entsteht eine Abrechnung ohne Änderung des Gesamtbruttowertes im Vergleich zum Vormonat.

Die Leistung entsteht beim Abrechnen.

#### **Abrechnung ohne Änderung Gesamtbrutto (Wiederholung)**

Das vor Abzug der Steuern und Sozialversicherungsbeiträge entstehende Arbeitsentgelt ohne Änderung des Gesamtbruttowertes im Vergleich zum Vormonat beim Wiederholen der Abrechnung des Vormonates im aktuellen Monat.

![](_page_28_Picture_0.jpeg)

### **Abrechnung Versorgungsbezugsempfänger**

Versorgungsbezugsempfänger sind Arbeitnehmer mit Bezügen und Vorteilen aus einem früheren Dienstverhältnis. Zu den Versorgungsbezügen gehören Witwen- und Waisengelder, Ruhegehälter, Unterhaltsbeiträge oder gleichartige Bezüge aufgrund beamtenrechtlicher oder entsprechender gesetzlicher Vorschriften.

In edlohn handelt es sich um die Personengruppe 998.

Die Leistung entsteht beim Abrechnen.

#### **Abrechnung Versorgungsbezugsempfänger (Wiederholung)**

Wird eine bereits abgerechnete Abrechnung wiederholt, wird sie im aktuellen Monat erneut abgerechnet. Dabei entstehende Änderungen werden auf der aktuellen Abrechnung ausgewiesen.

Die Leistung entsteht beim Abrechnen.

#### **Abrechnung Zeitlöhner**

Zeitlohn ist eine Lohnform, bei der die tatsächlich geleisteten Stunden berechnet werden. In edlohn sind diese Arbeitnehmer der Arbeitnehmerart *Zeitlöhner* zugeordnet.

Die Leistung entsteht beim Abrechnen.

#### **Abrechnung Zeitlöhner (Wiederholung)**

Wird eine bereits abgerechnete Abrechnung wiederholt, wird sie im aktuellen Monat erneut abgerechnet. Dabei entstehende Änderungen werden auf der aktuellen Abrechnung ausgewiesen.

Die Leistung entsteht beim Abrechnen.

#### **Arbeitgeberstammblatt (Papierbescheinigung)**

Das Arbeitgeberstammblatt enthält alle wichtigen Informationen über den Arbeitgeber, die bei der Lohn- und Gehaltsabrechnung benötigt werden. Die Stammdaten sind dadurch gekennzeichnet, dass sie im Wesentlichen für einen längeren Zeitraum gleichbleiben und die Grundlage für die Abrechnung bilden.

Die Leistung entsteht beim Abschließen.

![](_page_29_Picture_0.jpeg)

#### **Arbeitnehmerstammblatt (Papierbescheinigung)**

Das Arbeitnehmerstammblatt enthält alle wichtigen Informationen über den Arbeitnehmer, die bei der Lohn- und Gehaltsabrechnung benötigt werden. Die Stammdaten sind dadurch gekennzeichnet, dass sie im Wesentlichen für einen längeren Zeitraum gleichbleiben und die Grundlage für die Abrechnung bilden.

Die Leistung entsteht beim Abschließen.

#### **Arbeitnehmer-Versand**

Sobald die Versandoption Arbeitnehmerversand gewählt wurde und auch entsprechende Arbeitnehmerauswertungen vorliegen, entsteht pro Arbeitnehmer eine Leistung.

Die Leistung entsteht kurz nach dem Abrechnen sowie Drucken (RZ).

#### **Arbeitsbescheinigung gemäß § 312a SGB III (BEA)**

Diese Arbeitsbescheinigung ist eine Bescheinigung für die Zwecke des über- und zwischenstaatlichen Rechts. Sie ist notwendig für Entscheidungen über einen Anspruch auf Leistungen bei Arbeitslosigkeit eines von der Verordnung erfassten Staats (Europäische Gemeinschaft). Mit BEA können Sie Bescheinigungen elektronisch an die Arbeitsagentur übermitteln.

Die Leistung entsteht beim Bereitstellen.

#### **Arbeitsbescheinigung gemäß § 312 SGB III (Papierbescheinigung)**

Bescheinigung des Arbeitgebers über alle Tatsachen, die für den Anspruch des Arbeitnehmers auf Arbeitslosengeld, Unterhaltsgeld oder Übergangsgeld erheblich sein können (§ 312 SGB III). Die Arbeitsbescheinigung ist dem Arbeitnehmer bei Beendigung des Beschäftigungsverhältnisses auszuhändigen.

Die Leistung entsteht beim Abschließen.

#### **Arbeitsbescheinigung gemäß § 312 SGB III (BEA)**

Bescheinigung des Arbeitgebers über alle Tatsachen, die für den Anspruch des Arbeitnehmers auf Arbeitslosengeld erheblich sein können (§ 312 SGB III). Mit BEA können Sie Bescheinigungen elektronisch an die Arbeitsagentur übermitteln.

Die Leistung entsteht beim Bereitstellen.

![](_page_30_Picture_0.jpeg)

### **Arbeitsbescheinigung nach § 57 SGB II (Papierbescheinigung)**

Arbeitgeber haben der Agentur für Arbeit auf deren Verlangen Auskunft über solche Tatsachen zu geben, die für die Entscheidung über einen Anspruch auf Leistungen nach diesem Buch erheblich sein können; die Agentur für Arbeit kann hierfür die Benutzung eines Vordrucks verlangen. Die Auskunftspflicht erstreckt sich auch auf Angaben über das Ende und den Grund für die Beendigung.

Die Leistung entsteht beim Abschließen.

#### **Arbeits- und Zwischenbescheinigung (Papierbescheinigung)**

Eine Arbeitsbescheinigung ist eine Bescheinigung des Arbeitgebers über alle Tatsachen, die für den Anspruch des Arbeitnehmers auf Arbeitslosengeld, Unterhaltsgeld oder Übergangsgeld erheblich sein können (§ 312 SGB III). Die Arbeitsbescheinigung ist dem Arbeitnehmer bei Beendigung des Beschäftigungsverhältnisses auszuhändigen.

Eine Zwischenbescheinigung wird bei Beendigung des Arbeitsverhältnisses bereitgestellt, wenn eine sofortige Aushändigung der Arbeitspapiere nicht möglich ist. Diese enthält die für die Besteuerung notwendigen Angaben und erleichtert es dem Arbeitnehmer, für eine Übergangszeit ein anderweitiges Arbeitsverhältnis einzugehen (§ 41 b I S. 6 EStG).

Die Leistung entsteht beim Abschließen.

# **Ausbildungsbescheinigung zur Vorlage bei der Familienkasse (Papierbescheinigung)**

Aufgrund gesetzlicher Änderungen nur noch für Ausbildungszeiträume bis zum 31.12.2011 erforderlich!

Die Leistung entsteht beim Abschließen.

#### **Austritt**

Der Arbeitnehmer scheidet aus dem Unternehmen aus und es ist ein Austrittdatum erfasst. Es können dafür verschiedene Austrittsgründe vorliegen.

Die Leistung entsteht beim Abrechnen.

#### **Beitragsabrechnung**

Grundlage für die Berechnung der Sozialversicherungsbeiträge sind das Arbeitsentgelt, die Beitragssätze der Krankenkassen und die Beitragszeit (SV Tage).

![](_page_31_Picture_0.jpeg)

#### **Beitragsabrechnung (Wiederholung)**

Wird eine bereits abgerechnete Abrechnung wiederholt, wird sie im aktuellen Monat erneut abgerechnet. Dabei entstehende Änderungen der Sozialversicherungsbeiträge werden auf der neuen Beitragsabrechnung ausgewiesen.

Die Leistung entsteht beim Abrechnen.

**Bescheinigung über Nebeneinkommen nach § 313 SGB III (Papierbescheinigung)**

Wenn während der Arbeitslosigkeit eine Nebentätigkeit aufgenommen wird, ist diese Bescheinigung vom Arbeitgeber auszustellen.

Die Leistung entsteht beim Abschließen.

#### **Bescheinigung über Nebeneinkommen nach § 313 SGB III (BEA)**

Diese Bescheinigung ist auf Verlangen der Bundesagentur für Arbeit vom Arbeitgeber zu erstellen. Die Bescheinigung wird zur Prüfung der Auswirkung von Nebeneinkommen auf das Arbeitslosengeld benötigt. Anhand der Bescheinigung werden die Anspruchsvoraussetzungen und die Höhe auf das Arbeitslosengeld geprüft. Mit BEA können Sie Bescheinigungen elektronisch an die Arbeitsagentur übermitteln.

Die Leistung entsteht beim Bereitstellen.

#### **Betriebsdaten-Meldung (DSBD)**

Im Meldeverfahren der Sozialversicherung ist der Datensatz Betriebsdatenpflege (DSBD) enthalten. In diesem Datensatz werden Veränderungen Ihrer Betriebsdaten an die Bundesagentur für Arbeit (BA) übermittelt. Denn die BA teilt nicht nur bei Unternehmensgründung Ihre Betriebsnummer zu, sondern ist auch für die Verarbeitung aller Aktualisierungen der Betriebsstammdaten zuständig.

Die Leistung entsteht beim Abrechnen.

#### **Digitaler Lohnnachweis an die Berufsgenossenschaft**

Die Daten zur Unfallversicherung werden mit dem elektronischen Lohnnachweis bis zum 16.2. des Folgejahres direkt an den Spitzenverband der gesetzlichen Unfallversicherung gesendet. Im elektronischen Lohnnachweis für die Unfallversicherung sind die angewandten Gefahrtarifstellen sowie die Summen der auf die einzelnen Gefahrtarifstellen entfallenden Unfallversicherungsentgelte, Arbeitsstunden und Arbeitnehmer zu melden.

Die Leistung entsteht beim Vorabversand oder spätestens beim Abrechnen.

![](_page_32_Picture_0.jpeg)

## **EEL-Meldung (Elektronische Bescheinigung)**

Entgeltersatzleistungen werden von den Trägern der Sozialversicherung zum Ausgleich ausgefallenen Einkommens gewährt. Grundlage für das Verfahren der elektronischen Entgeltersatzleistungen stellt § 23c Abs. 2 SGB IV dar. Der Arbeitgeber hat dem Leistungsträger die Bescheinigung für die Berechnung von Krankengeld, Mutterschaftsgeld, Verletztengeld oder anderer vergleichbarer Sozialleistungen ausschließlich auf elektronischem Weg zu übermitteln.

Die Leistung entsteht beim Bereitstellen.

#### **EEL-Stornomeldung (Elektronische Bescheinigung)**

Eine fälschlicherweise erstellte Bescheinigung kann storniert werden. Wird eine bereitgestellte Bescheinigung geändert, wird systemseitig eine Stornomeldung erzeugt.

Die Leistung entsteht beim Stornieren.

# **Einkommensbescheinigung, Nachweis über die Höhe des Arbeitsentgelts (Papierbescheinigung)**

Einzutragen ist das laufende Arbeitsentgelt für den letzten abgerechneten Monat vor der Ausstellung dieser Bescheinigung bzw. für den vom Jobcenter bereits eingetragenen Monat einschließlich Überstundenvergütungen, Zuschlägen (z. B. Mehrarbeitszuschläge, Nachtzuschläge, Auslöse) und Zulagen, des Wertes von Sachbezügen (z. B. Monatsticket für den öffentlichen Personennahverkehr). Im Falle von Kurzarbeit ist auch das Soll-Entgelt ohne den Arbeitsausfall zu bescheinigen.

Die Leistung entsteht beim Abschließen.

#### **Eintritt**

Ein Arbeitnehmer tritt in das Unternehmen ein.

Die Leistung entsteht beim Abrechnen.

### **Eintritt Aushilfen**

Ein Arbeitnehmer tritt als Aushilfe in das Unternehmen ein.

Dies betrifft die Personengruppen 109 und 110.

![](_page_33_Picture_0.jpeg)

### **Eintritt Systemwechsel**

Ein Arbeitnehmer wird per Systemwechsel übernommen. Wenn der Eintritt vor dem initialen Abrechnungsbeginn liegt oder wird der Arbeitnehmer rückwirkend mit dem Eintrittsgrund *Systemwechsel* angelegt, entsteht die Leistung.

Die Leistung entsteht beim Abrechnen.

#### **Einzugsermächtigung an Krankenkasse (Papierbescheinigung)**

Mit der Einzugsermächtigung hat die zuständige Krankenkasse die Erlaubnis, die fälligen Beträge zu Lasten des genannten Kontos einzuziehen.

Die Leistung entsteht beim Abschließen.

#### **Elektronische Meldeverfahren**

Im Bereich der Lohn- und Gehaltsabrechnung gibt es eine Vielzahl elektronischer Meldeverfahren, zum Beispiel: AAG, DEÜV-Meldung, Zahlstellenverfahren usw. Es ist eine pauschale Leistung für alle anfallenden elektronischen Meldungen (Monatspauschale).

Die Leistung entsteht beim Abrechnen für alle beschäftigten Arbeitnehmer bzw. Arbeitnehmer, die im Rückrechnungsmodus sind.

#### **eLohnakte (PISA)**

In der eLohnakte stehen Ihnen die Lohnabrechnungen und viele weitere Auswertungen in digitalisierter Form zur Verfügung. Hier können Sie zum Beispiel Arbeitsverträge, Papiere und Bescheinigungen arbeitnehmerbezogen verwalten und archivieren. Diese Dokumente können durch PISA vom Mandanten eingesehen werden.

Die Leistung entsteht beim Abrechnen für jeden beschäftigten Arbeitnehmer und für jeden Arbeitnehmer mit Einmalbezug nach Austritt. Voraussetzung ist die Freischaltung der eLohnakte in PISA.

![](_page_34_Picture_0.jpeg)

### **ELStAM-Meldung**

Seit 1. Januar 2013 erfolgt der bundesweite Umstieg von der Papierlohnsteuerkarte auf das neue elektronische Verfahren ELStAM (**E**lektronische **L**ohn**St**euer **A**bzugs**M**erkmale). Mit der erstmaligen Anwendung der ELStAM wird das Lohnsteuerabzugsverfahren für alle Beteiligten vereinfacht.

Bei Nutzung des elektronischen Verfahrens, werden steuerlich bedeutsame Änderungen nach Eintragung im Melderegister (z. B. Heirat, Geburt eines Kindes, Kirchenein- oder austritt) automatisch beim Lohnsteuerabzug des Arbeitnehmers berücksichtigt. Antragsgebundene Freibeträge sind jedoch wie bisher jährlich beim Finanzamt zu beantragen, soweit sie nicht bereits einmal mehrjährig beantragt wurden (wie z.B. Pauschbeträge für Behinderte oder Hinterbliebene).

Die Leistung entsteht mit der Abrechnung sobald ELStAM-Daten von der Finanzverwaltung zurückgemeldet werden.

#### **eMitarbeiter**

Mit der Lösung **eMitarbeiter** werden dem Arbeitnehmer, abrechnungsbedingt durch edlohn, die Lohn- und Gehaltsdokumente wie die Entgeltabrechnung, der Sozialversicherungsnachweis, die Lohnsteuerbescheinigung komfortabel digital zur Verfügung gestellt. So sind z.B. auch A1 Bescheinigungen sofort nach Bewilligung abrufbar. Das ist alles jeden Monat personalisiert sicher im Archiv und ohne Einschränkung für den Mitarbeiter online abrufbar.

Die Leistung entsteht beim Abrechnen.

#### **Entschädigungszahlung nach § 56 IfSG wegen Kinderbetreuung**

Durch das Infektionsschutzgesetz (IfSG) ist geregelt, dass in den Fällen, in denen ein Arbeitnehmer aufgrund der Schließung von Einrichtungen zur Kinderbetreuung und Schulen grundsätzlich gegen seinen Arbeitgeber einen Anspruch auf Ersatz des Verdienstausfalles hat.

Bei Nutzung der entsprechenden Fehlzeit entsteht pro Fehlzeit die Leistung beim Abrechnen.

![](_page_35_Picture_0.jpeg)

### **Entschädigungszahlung nach § 56 IfSG wegen Quarantäne**

Durch das Infektionsschutzgesetz (IfSG) ist geregelt, dass in den Fällen, in denen ein Arbeitnehmer als Ausscheider, Ansteckungsverdächtiger, Krankheitsverdächtiger oder sonstiger Träger von Krankheitserregern einem Beschäftigungsverbot unterliegt oder von der Behörde unter Quarantäne gestellt wird, grundsätzlich gegen seinen Arbeitgeber einen Anspruch auf Ersatz des Verdienstausfalles hat.

Bei Nutzung der entsprechenden Fehlzeit entsteht pro Fehlzeit die Leistung beim Abrechnen.

# **Erklärung zur steuerlichen Behandlung der Direktversicherung (Papierbescheinigung)**

Der Arbeitnehmer erklärt hiermit, ob er auf die Steuerfreiheit der Direktversicherung nach § 3 Nr. 63 EStG verzichtet oder nicht.

Die Leistung entsteht beim Abschließen.

**Erklärung zur Übermittlung von Steuerdaten (StDÜV) (Papierbescheinigung)**

Die notwendige Erklärung gemäß § 6 Steuerdaten-Übermittlungsverordnung (StDÜV) zur Übermittlung von Umsatzsteuer-Anmeldungen und Lohnsteuer-Anmeldungen.

Die Leistung entsteht beim Abschließen.

## **euBP-Meldung**

Die Arbeitgeber erhalten im Rahmen des Verfahrens der elektronisch unterstützten Betriebsprüfung (euBP) die Möglichkeit, die für die Prüfung relevanten Daten elektronisch anzuliefern. Die vom Arbeitgeber übermittelten Daten werden mit Hilfe einer Prüfsoftware analysiert und die daraus gewonnenen Ergebnisse als Hinweise für die Prüfung genutzt.

Die Leistung entsteht nachdem manuell eine euBP-Meldung erstellt und dieser Vorgang gespeichert wurde.

#### **GML57**

Gemäß § 194 Abs.1 des Sechsten Sozialgesetzbuches (SGB VI) hat der Arbeitgeber auf Verlangen des Rentenantragstellers beitragspflichtige Einnahmen für abgelaufene Zeiträume gesondert zu melden. Die Aufforderung hierzu erfolgt elektronisch durch den Rentenversicherungsträger. Bisher wurde für die Aufforderung das Formular R0250 versendet. Dieses soll nun wegfallen und durch das Teilverfahren GML57 ersetzt werden.

![](_page_36_Picture_0.jpeg)

### **KUG/MWG/ZWG-Abrechnung**

Abrechnung von Kurzarbeitergeld, Mehraufwandswintergeld und Zuschuss-Wintergeld

Die Leistung entsteht beim Abrechnen.

#### **LFZ-Beschäftigungsverbot (Elektronische Bescheinigung)**

Frauen, die aufgrund eines mutterschutzrechtlichen Beschäftigungsverbotes teilweise oder ganz mit der Arbeit aussetzen müssen, haben Anspruch auf Weiterzahlung ihres bisherigen Durchschnittsverdienstes. Alle Arbeitgeber sind am allgemeinen Umlageverfahren der gesetzlichen Krankenkassen beteiligt, über welches bei einem Beschäftigungsverbot das fortgezahlte Bruttoentgelt sowie der darauf fallende AG-Anteil zur Sozialversicherung erstattet werden.

Die Leistung entsteht beim Vorabversand oder spätestens beim Abrechnen.

#### **LFZ-Beschäftigungsverbot Storno**

Nachdem der Antrag versendet wurde, kann er ohne Korrektur nicht mehr bearbeitet werden. Erfolgt eine Änderung durch Korrektur, wird die dazugehörige Stornomeldung systemseitig erstellt.

Die Leistung entsteht beim Vorabversand oder spätestens beim Abrechnen.

#### **LFZ-Krank/Kur (Elektronische Bescheinigung)**

Arbeitnehmern und Auszubildenden wird im Falle der Arbeitsunfähigkeit maximal für die Dauer von sechs Wochen das Arbeitsentgelt weitergezahlt. Auch im Falle einer Kur besteht ein Entgeltfortzahlungsanspruch (§ 9 EntgFG).

Die Leistung entsteht beim Vorabversand oder spätestens beim Abrechnen.

#### **LFZ-Krank/Kur Storno**

Nachdem der Antrag versendet wurde, kann er ohne Korrektur nicht mehr bearbeitet werden. Erfolgt eine Änderung durch Korrektur, wird die dazugehörige Stornomeldung systemseitig erstellt.

Die Leistung entsteht beim Vorabversand oder spätestens beim Abrechnen.

![](_page_37_Picture_0.jpeg)

#### **LFZ-Mutterschutz (Elektronische Bescheinigung)**

Für Beschäftigte, die in Mutterschutz gehen, zahlen die Krankenkassen ein einkommensabhängiges Mutterschaftsgeld. Die Arbeitgeber übernehmen zunächst die anfallende Differenz bis zur Höhe des vorherigen durchschnittlichen Nettoentgelts und bekommen diese Leistung über das Umlageverfahren U2 zu 100 Prozent erstattet.

Die Leistung entsteht beim Vorabversand oder spätestens beim Abrechnen.

## **LFZ-Mutterschutz Storno**

Nachdem der Antrag versendet wurde, kann er ohne Korrektur nicht mehr bearbeitet werden. Erfolgt eine Änderung durch Korrektur, wird die dazugehörige Stornomeldung systemseitig erstellt.

Die Leistung entsteht beim Vorabversand oder spätestens beim Abrechnen.

#### **Mandanten-Versand**

Sobald die Versandoption Arbeitgeber bzw. Arbeitgeber (abweichende Adresse) gewählt wurde und auch entsprechende Auswertungen vorliegen, entsteht eine Leistung.

Die Leistung entsteht kurz nach dem Abrechnen sowie Drucken (RZ).

#### **Mitarbeiterakte (edcloud)**

In der eLohnakte stehen Ihnen die Lohnabrechnungen und viele weitere Auswertungen in digitalisierter Form zur Verfügung. Hier können Sie zum Beispiel Arbeitsverträge, Papiere und Bescheinigungen arbeitnehmerbezogen verwalten und archivieren. Diese Dokumente können durch edcloud vom Mandanten eingesehen werden.

Die Leistung entsteht beim Abrechnen für jeden beschäftigten Arbeitnehmer und für jeden Arbeitnehmer mit Einmalbezug nach Austritt. Voraussetzung ist die Freischaltung der Mitarbeiterakte im Mandantenportal edcloud.

#### **Neutrale Verdienstbescheinigung (Papierbescheinigung)**

Ein neutraler Einkommensnachweis, welcher Auskunft über die tragbare finanzielle Belastung eines Arbeitnehmers gibt.

Die Leistung entsteht beim Abschließen.

# **Null-Abrechnung**

Eine Null-Abrechnung liegt vor, wenn bspw. eine unbezahlte Fehlzeit vorliegt und somit kein Entgelt bezogen wird.

Die Leistung entsteht beim Abrechnen.

## **Pfändung**

Die Lohnpfändung ist eine geregelte Art der Zwangsvollstreckung, mit Hilfe derer sich ein Gläubiger mit einer vollstreckbaren Forderung sein Geld direkt vom Arbeitgeber des Schuldners holen kann. Der Arbeitgeber ist dazu verpflichtet, die pfändbaren Anteile des Arbeitseinkommens zu ermitteln, vom Lohn des Arbeitnehmers abzuziehen und an den Gläubiger zu überweisen.

Die Leistung entsteht monatlich beim Abrechnen.

## **Pfändung Einrichtung**

Die Lohnpfändung ist eine geregelte Art der Zwangsvollstreckung, mit Hilfe derer sich ein Gläubiger mit einer vollstreckbaren Forderung sein Geld direkt vom Arbeitgeber des Schuldners holen kann. Der Arbeitgeber ist dazu verpflichtet, die pfändbaren Anteile des Arbeitseinkommens zu ermitteln, vom Lohn des Arbeitnehmers abzuziehen und an den Gläubiger zu überweisen.

Die Leistung entsteht einmalig im Monat der Anlage beim Abrechnen.

## **Rückrechnung**

Eine Rückrechnung entsteht, wenn in einem bereits abgerechneten Monat eine Änderung vorzunehmen ist und somit dieser Monat neu abgerechnet wird. Die Änderungen sind mit der aktuellen Monatsabrechnung zu verrechnen.

Die Leistung entsteht beim Abrechnen.

## **Sofort-Meldung**

Die Arbeitgeber bestimmter Branchen sind verpflichtet, Sofortmeldungen für neu eingestellte Arbeitnehmer zu erstatten. Sie melden den Tag des Beginns des Beschäftigungsverhältnisses spätestens bei dessen Aufnahme.

#### SV-Meldegrund: 20

# **Stammdaten Änderung**

Eine Änderung der Stammdaten eines Betriebes.

Die Leistung entsteht beim Abrechnen.

#### **SV-Jahresmeldung**

Eine Jahresmeldung ist für jeden am 31. Dezember eines Jahres versicherungspflichtig Beschäftigten mit der ersten folgenden Lohn- und Gehaltsabrechnung, spätestens bis zum 15. April des folgenden Jahres, zu erstatten.

SV-Meldegrund: 50

Die Leistung entsteht beim Abrechnen.

### **SV-Meldung**

Der Arbeitgeber hat einen Arbeitnehmer bei Beginn der Beschäftigung bei der zuständigen Krankenkasse anzumelden. Darüber hinaus ist der Arbeitgeber verpflichtet, die Sozialabgaben, die auf der Basis des laufend bezogenen Arbeitslohns anfallen, der Krankenkasse zu melden.

Auch wenn sich der Status des Arbeitnehmers ändert, hat der Arbeitgeber eine Meldung zu erstatten. Die wichtigsten Fälle dieser statusbezogenen Meldungen sind: Beginn sowie Ende der Beschäftigung, Wechsel der zuständigen Krankenkasse, Unterbrechung der Entgeltzahlung (längere Krankheit und Mutterschutz), Änderung des Familien- oder Vornamens, Änderung des Arbeitsentgelts, wenn die 400-Euro-Grenze über- oder unterschritten wird.

Alle Meldegründe außer 20 und 50.

Die Leistung entsteht beim Abrechnen.

## **SV-Meldung Storno**

Ändert sich eine bereits abgegebene Meldung oder wird hinfällig, wird systemseitig eine Stornomeldung erzeugt.

![](_page_40_Picture_0.jpeg)

### **Übermittlung LSt-Anmeldung**

Der Arbeitgeber ist gesetzlich verpflichtet, die einbehaltene oder pauschalierte Lohnsteuer beim Finanzamt anzumelden und termingerecht abzuführen.

Die Leistung entsteht beim Abrechnen.

# **Übermittlung LSt-Bescheinigung**

Eine Lohnsteuerbescheinigung ist eine vom Arbeitgeber für die am Ende des Kalenderjahres bei ihm beschäftigten und für solche Arbeitnehmer, die im Laufe des Jahres bei ihm ausgeschieden sind, auszustellende Bescheinigung (§ 41b EStG).

Die Leistung entsteht nach dem Abrechnen.

#### **UV-Jahresmeldung**

Ab 01.01.2016 sind unfallversicherungsrelevante Daten unabhängig vom Meldezeitraum ausschließlich mit dem Abgabegrund 92 zu übermitteln. In der UV-Jahresmeldung sind alle in der Unfallversicherung beitragspflichtigen Arbeitsentgelte eines Versicherten bezogen auf das Kalenderjahr zusammenzuführen. Der Meldezeitraum ist stets mit "01.01. bis 31.12" anzugeben. Unterjährige Unterbrechungen (z. B. Krankengeldzahlung) müssen bei der UV-Jahresmeldung nicht berücksichtigt werden.

Die Leistung entsteht beim Abrechnen.

#### **VSE 2018**

Die Verdienststrukturerhebung findet alle vier Jahre statt, die nächste Erhebung ist für 2022 vorgesehen. Hier müssen schon Betriebe ab einem Arbeitnehmer damit rechnen, einbezogen zu werden. Die Daten sind teilweise für das gesamte Jahr anzugeben, teilweise auf einen bestimmten Monat bezogen (seit 2014 der April, davor war dies der Oktober). Zu den abgefragten Daten gehören Angaben zu den Arbeitnehmern (Geschlecht, Geburtsjahr, Unternehmenszugehörigkeit, Beruf etc.)

Die Leistung entsteht beim Bereitstellen.

![](_page_41_Picture_0.jpeg)

# **VVE-Meldung**

Die Vierteljährliche Verdiensterhebung wird mit dem Ziel durchgeführt, zuverlässige Daten über das Niveau und die Veränderung der Bruttoverdienste von Arbeitnehmern zu gewinnen.

Die Leistung entsteht nachdem manuell eine VVE-Meldung erstellt und dieser Vorgang gespeichert wurde.

#### **Wiedereintritt**

Ein Arbeitnehmer nimmt erneut eine Beschäftigung in das gleiche Unternehmen auf.

Die Leistung entsteht beim Abrechnen.

### **Wiedereintritt Aushilfen:**

Eine Aushilfe nimmt erneut eine Beschäftigung in das gleiche Unternehmen auf.